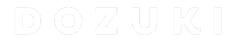

# How to Upload External Content as a Course Stage

How to Upload External Content as a Course Stage

Written By: Dozuki System

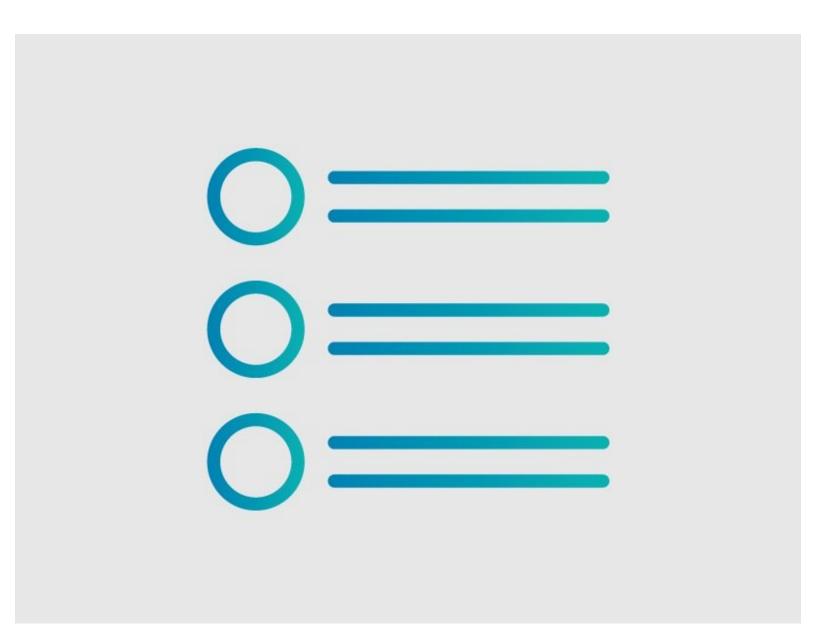

#### **INTRODUCTION**

Dozuki gives you the ability to upload external content, such as SCORM modules, to course stages. This allows for the wide functionality of third-party modules and integrations while allowing you to keep training and onboarding within Dozuki.

## Step 1 — How to Upload External Content as a Course Stage

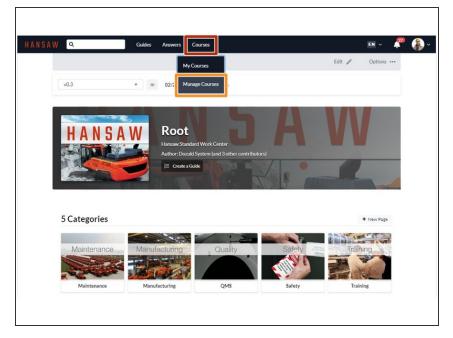

- Click on the Courses tab along the top banner.
- Click Manage Courses.

## Step 2

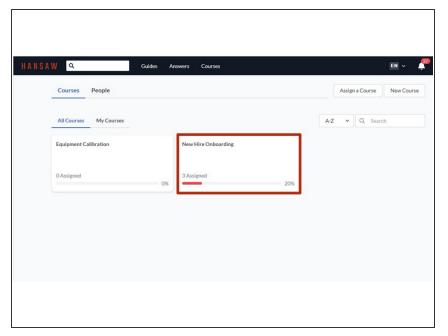

Click on an individual course to edit.

## Step 3

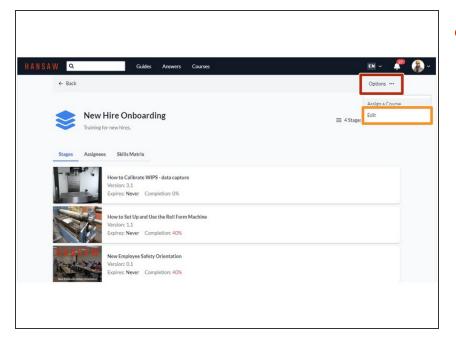

- On the course page, click Options.
  - Select **Edit** from the drop-down menu.

## Step 4

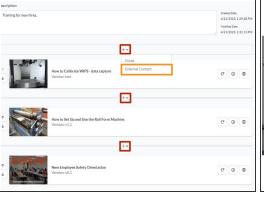

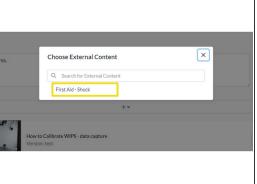

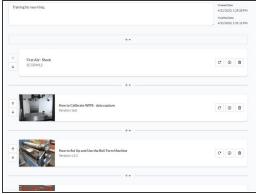

- Click the + icon where you want to add new content.
- Click External Content
- Select the desired file.

#### Step 5

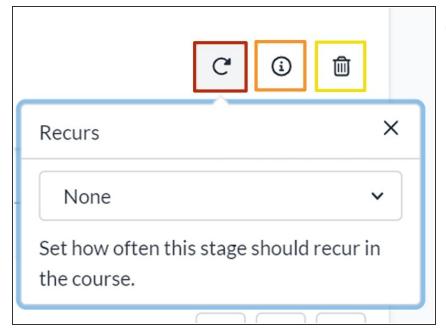

- The external content can be managed just like Dozuki content within a course stage, including the same management functions for Recurrences and Invalidation settings.
  - Click the circular arrow to set or manage Recurrences. More details can be found in <u>How to</u> <u>Change Recurrence Settings for a</u> <u>Course Stage</u>.
  - Click the i to manage Invalidation settings. More details can be found in <u>How to Change</u> <u>Invalidation Settings For a Course</u> <u>Stage</u>.
  - Click the trashcan icon to delete the stage.
    - You will not be prompted to confirm the deletion, so be careful not to click this by accident!